# TANGO® software

### **GUÍA DE IMPLEMENTACIÓN**

## TESORERÍA

*Tarjetas. POS Integrado*

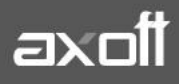

#### **TARJETAS: POS INTEGRADO**

Al trabajar con la modalidad POS integrado se evita el ingreso manual de datos tanto en la terminal POS (número de comprobante, plan, cantidad de cuotas e importe) como en la pantalla de facturación (número de tarjeta, vencimiento, número de cupón, código de autorización). Es la opción recomendada para disminuir los tiempos de facturación y evitar los errores de ingreso de datos. Esta modalidad de trabajo está disponible sólo con Tango plus.

#### **PASOS PARA CONFIGURAR LA MODALIDAD POS INTEGRADO**

- 1. **Configuración del equipo suministrado**: en caso de contar con un dispositivo LaPos, en el menú de la terminal POS, seleccione la opción "Más" (o Menú según el equipo utilizado), luego "Funciones" y seleccione la opción "Modo POS Integrado". Si cuenta con un dispositivo Posnet, inicie la configuración desde el segundo punto.
- 2. **Parámetros de Tesorería:** ingrese a este proceso desde Tesorería/Archivos/ Parámetros de Tesorería. Haga clic en la solapa Administración de tarjetas y complete los siguientes campos:

·Modo de emisión de cupones: seleccionar "Con POS integrado".

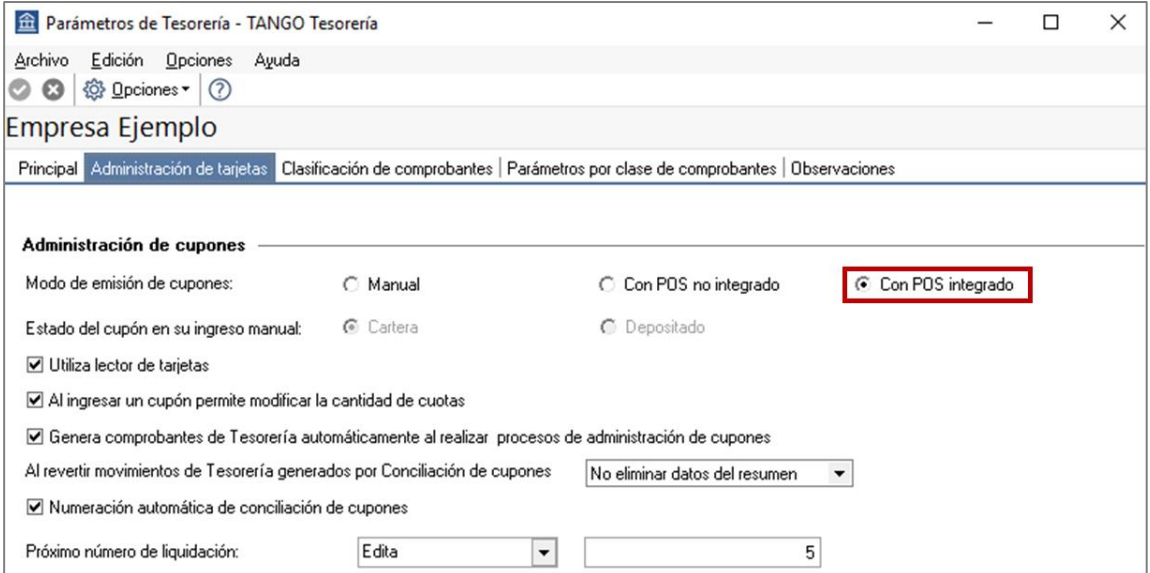

Si usted cambia de modalidad 'Manual' y pasa a la modalidad 'Con POS integrado' o 'Con POS no integrado' y el parámetro Estado del cupón en su ingreso manual estaba configurado como 'Depositado', el sistema le informará que los cupones provenientes de terminales POS no pueden ingresar con estado 'Depositado'. Los cupones se generarán con estado 'En cartera'. Es necesario invocar el proceso Cierre de lote para realizar el cambio masivo de estado.

·Estado del cupón en su ingreso manual: indique cuál será el estado del cupón en su ingreso manual. Las opciones posibles son 'Cartera' o 'Depositado'.

·Utiliza lector de tarjetas: al activar este parámetro y mediante el uso de una lectora de tarjetas de crédito, podrá agilizar la entrada de cupones durante el ingreso de comprobantes.

·Al ingresar un cupón permite modificar la cantidad de cuotas: este parámetro se muestra, por defecto, tildado.

·Genera comprobantes de Tesorería automáticamente al realizar procesos de administración de cupones: tilde este parámetro para la generación de los comprobantes en forma automática.

·Al revertir movimientos de Tesorería generados desde Conciliación de cupones: seleccione el valor 'No eliminar datos del resumen' para que al revertir un movimiento de Tesorería se mantengan los datos del resumen relacionado.

·Numeración automática de conciliación de cupones: defina la modalidad de numeración a aplicar.

·Próximo número de liquidación: si eligió la modalidad 'Automática' en el parámetro anterior, indique el tratamiento a aplicar al número de liquidación ('Edita' o 'Muestra') y el valor del próximo número a considerar.

·Datos para uso de POS de tarjetas integrado: Tenga en cuenta que esta información debe ingresarla directamente en la computadora que tiene conectada la terminal POS ya que este dato se graba en un archivo local del equipo.

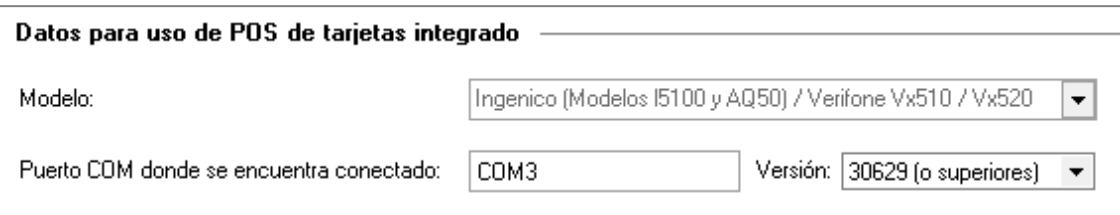

**Nota**: Si usted opera con varias terminales POS, es necesario que ingrese a este proceso desde cada una de las computadoras que tengan conectada una terminal POS, e indique en cada caso el puerto COM correspondiente.

3. **Planes**: ingrese a la opción Tesorería/Archivos/Tarjetas/Planes para registrar los planes de tarjeta con los que trabaja su comercio. Si bien esta información es provista por las administradoras de tarjetas, habitualmente se trabaja con al menos dos planes, uno denominado 'Un pago' y otro llamado 'Plan cuotas'. La cantidad de cuotas correspondiente a cada plan debe ser ingresada en el siguiente punto.

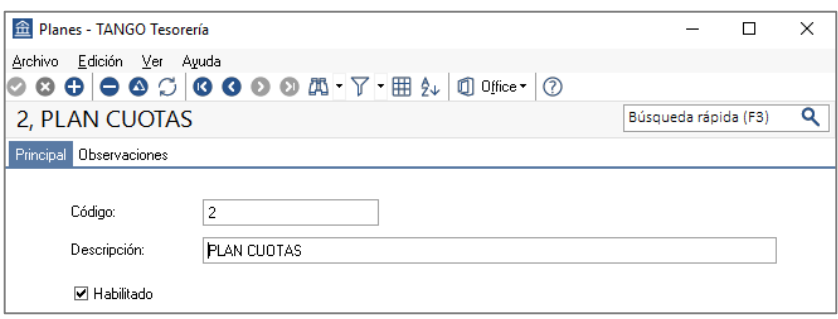

4. **Tarjetas (primera etapa)**: acceda a este proceso desde Tesorería/Archivos/Tarjetas/ Tarjetas para crear cada una de las tarjetas con las que trabaja su comercio. Durante la puesta en marcha inicial, la creación de tarjetas se debe realizar en dos etapas, en la primera se completan los datos básicos de cada tarjeta mientras que en la segunda se completan datos relacionados con los planes de la tarjeta. Esta última etapa sólo puede realizarse con posterioridad a la creación de las terminales POS.

Durante la primera etapa no tilde la opción "Utiliza conexión con terminal POS" y solo complete el tipo de Numeración para cupones manuales y la Hora de cierre de lote. Estos datos son necesarios en caso que deba emitir cupones manuales o efectuar un cierre de lote en modo POS no integrado, debido a inconvenientes técnicos de la terminal POS. Puede optar entre una numeración manual o automática.

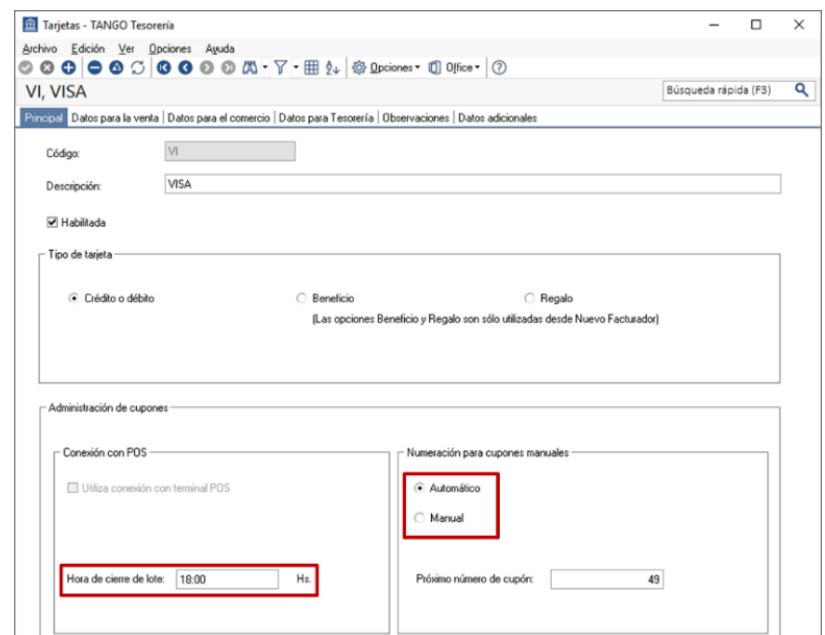

**AXOFT ARGENTINA S.A.** Cerrito 1186 Piso 2º - CP C1010AAX Buenos Aires – Argentina [www.axoft.com](http://www.axoft.com/)

**TANGO CENTRO DE CLIENTES** Cerrito 1186 PB - CP C1010AAZ Buenos Aires – Argentina +54 (011) 5031-8264 - +54 (011) 4816-2620

5. **Terminales POS**: utilice este proceso (Tesorería/Archivos/Tarjetas/Terminales POS) para definir cada terminal con la que trabaja en su comercio. Verifique que la terminal POS esté encendida y conectada a la computadora, seleccione la terminal que posee (LaPos, Posnet o externo) y pulse el botón "Importar datos del POS" para obtener el código de terminal y los códigos de host, plan y tarjeta que utiliza la terminal POS.

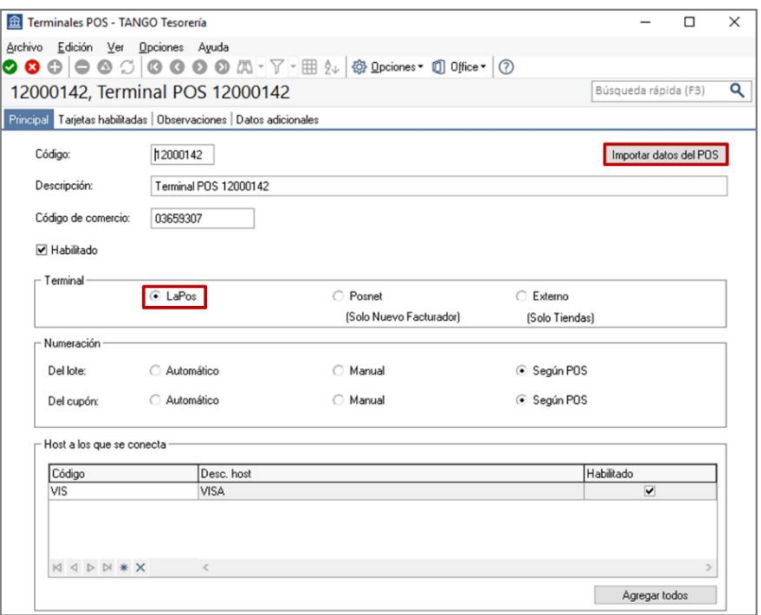

**Nota**: No modifique el código de terminal POS (asignado automáticamente al leer los datos del POS) ya que dicha información es utilizada por el sistema para conectarse al equipo.

Después de haber importado los datos del POS, se completa automáticamente la grilla Tarjetas habilitadas (en la solapa homónima). Para finalizar este proceso, haga clic en la solapa Tarjetas habilitadas y asigne a cada una de las tarjetas existentes en el POS el código de tarjeta que usted utiliza en Tango. Esta relación entre los códigos de Tango y los del POS, es indispensable para que Tango pueda interactuar con la terminal POS.

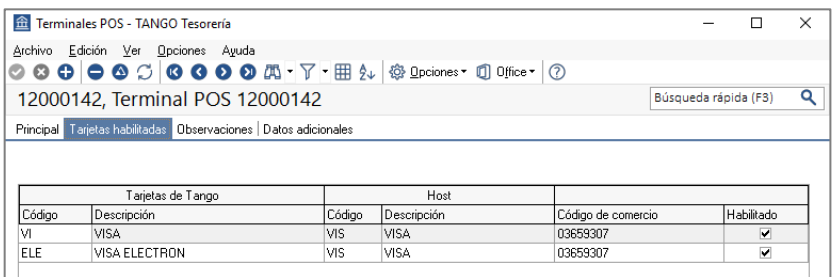

Sólo es necesario que utilice nuevamente el botón "Importar datos del POS" cuando se hayan configurado nuevas tarjetas, planes o host en su terminal POS. Esa configuración es realizada por un técnico de la empresa proveedora de la terminal POS.

**AXOFT ARGENTINA S.A.** Cerrito 1186 Piso 2º - CP C1010AAX Buenos Aires – Argentina [www.axoft.com](http://www.axoft.com/)

**Nota**: Si posee varias terminales POS debe crearlas desde cada una de las computadoras a las que están conectadas o de lo contrario, conectar en forma secuencial cada uno de los equipos a la computadora donde esté creando las terminales POS.

6. **Tarjetas (segunda etapa)**: una vez importados los datos de la terminal POS puede completar la información relacionada a cada tarjeta. Tilde la opción "Utiliza conexión con terminal POS" y siga los pasos enunciados a continuación:

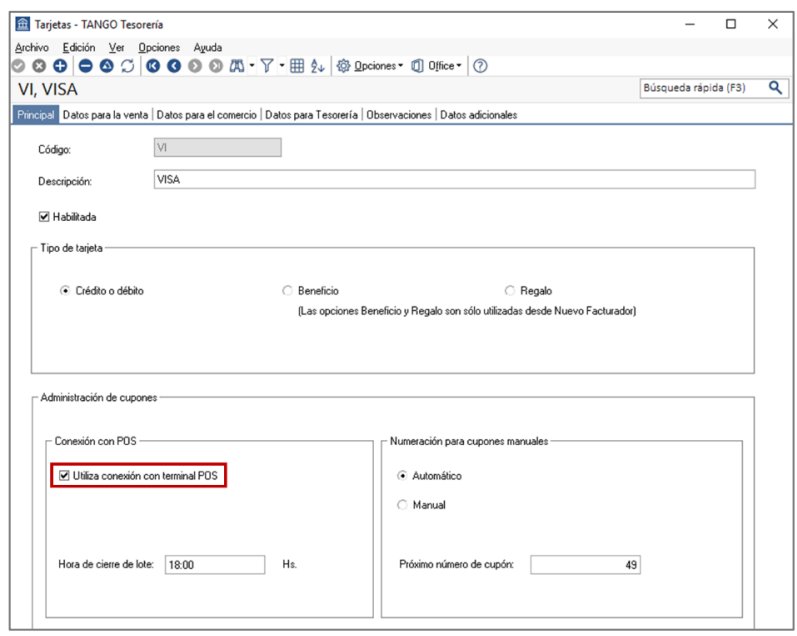

·Haga clic sobre la solapa Datos para la venta y complete la sección Definición de planes para la venta que se encuentra en el sector inferior de la pantalla. En esta sección relacione cada uno de los planes definidos en la terminal POS (importados en el punto anterior) con los códigos de plan definidos en Tango. Para una configuración básica debe completar la cantidad mínima y máxima de cuotas del plan.

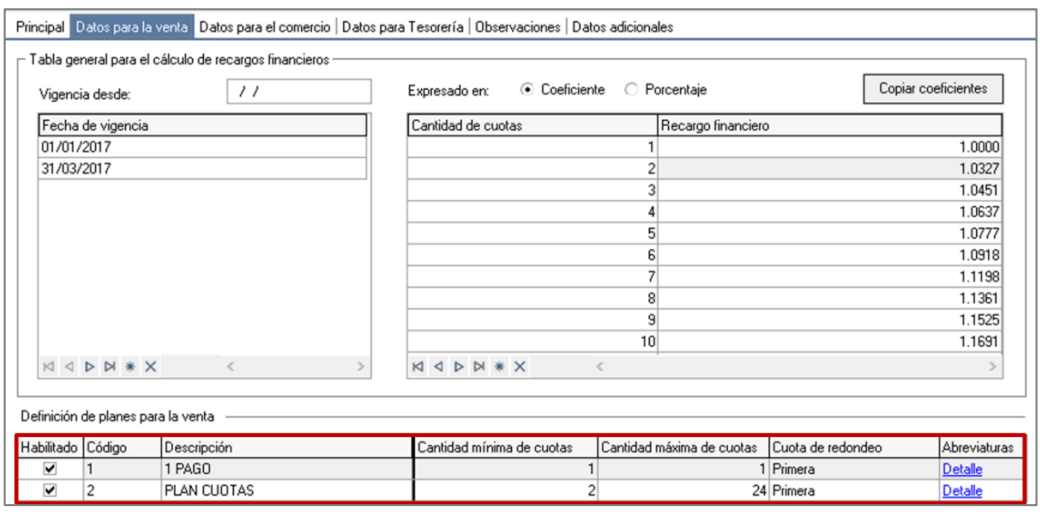

**AXOFT ARGENTINA S.A.** Cerrito 1186 Piso 2º - CP C1010AAX Buenos Aires – Argentina [www.axoft.com](http://www.axoft.com/)

#### **TANGO CENTRO DE CLIENTES**

Cerrito 1186 PB - CP C1010AAZ Buenos Aires – Argentina +54 (011) 5031-8264 - +54 (011) 4816-2620

·Haga clic sobre la solapa Datos para el comercio y complete la sección Períodos y descuentos para la acreditación que se encuentra en el sector inferior de la pantalla. En esta sección debe completar el tipo de acreditación del cupón (única o por cuotas), el tipo de período (horas, días hábiles, días corridos, etc.) y el período de acreditación. Habitualmente las ventas en cuotas se abonan a las 48 horas del cierre de lote y las ventas en un pago se acreditan a los 20 días corridos siendo acreditado el dinero en un solo pago (tipo de acreditación única).

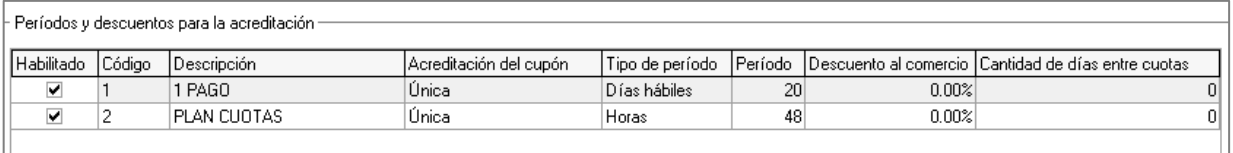

7. **Cuentas de Tesorería**: una vez que ha definido las tarjetas con las que trabaja, debe asignarles una cuenta de Tesorería desde Tesorería/Archivos/Cuentas de Tesorería. Para ello ingrese a este proceso y defina una cuenta para cada tarjeta existente; para cada cuenta tilde la opción 'Tarjeta' en la sección Tipo de cuenta dentro de la solapa Principal.

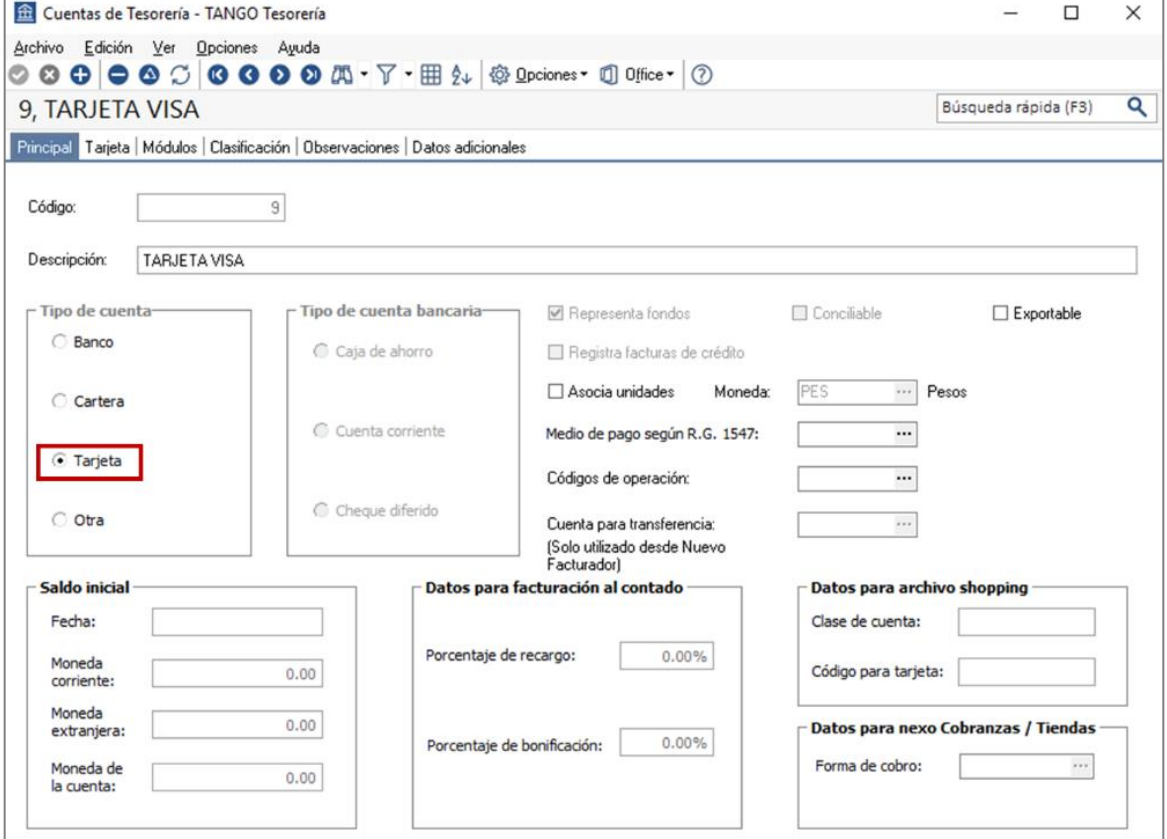

**AXOFT ARGENTINA S.A.** Cerrito 1186 Piso 2º - CP C1010AAX Buenos Aires – Argentina [www.axoft.com](http://www.axoft.com/)

**TANGO CENTRO DE CLIENTES** Cerrito 1186 PB - CP C1010AAZ Buenos Aires – Argentina +54 (011) 5031-8264 - +54 (011) 4816-2620

A continuación, ingrese a la solapa Tarjeta para asignar el código de tarjeta que representa y los planes que estarán habilitados para la cuenta que está definiendo.

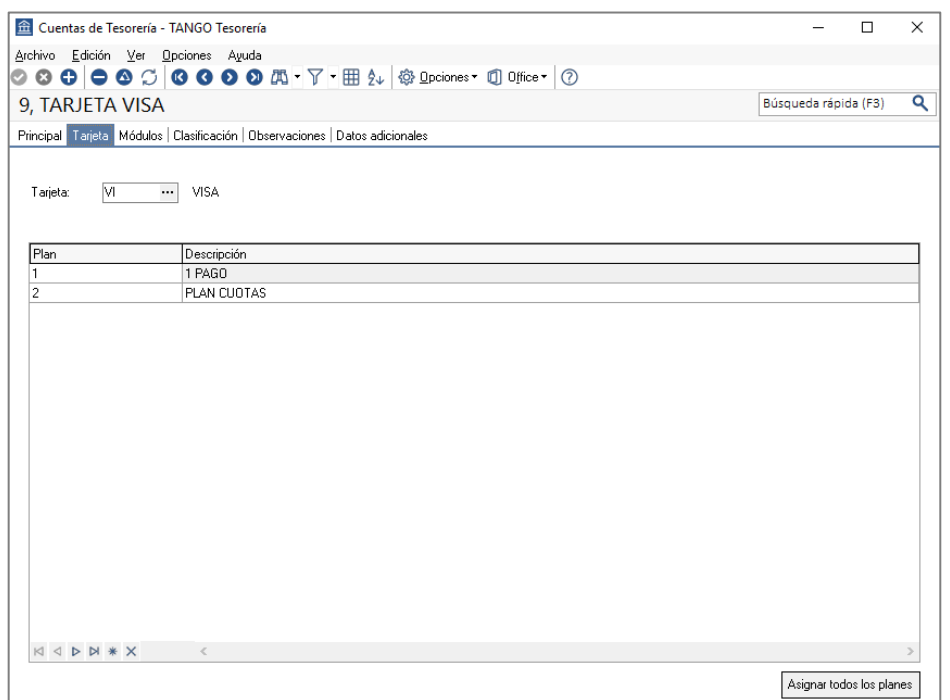

**Nota**: Si bien puede definir varias cuentas que representen los distintos planes de la tarjeta recomendamos trabajar con una única cuenta por tarjeta. Un plan de una tarjeta no puede estar asociado a más de una cuenta.

8. **Host**: los valores de ese proceso (Tesorería/Archivos/Tarjetas/Host de tarjetas) se crearon automáticamente al importar los datos desde la terminal POS. Habitualmente las terminales POS trabajan con cuatro host: Visa, Diners, Posnet y American Express.

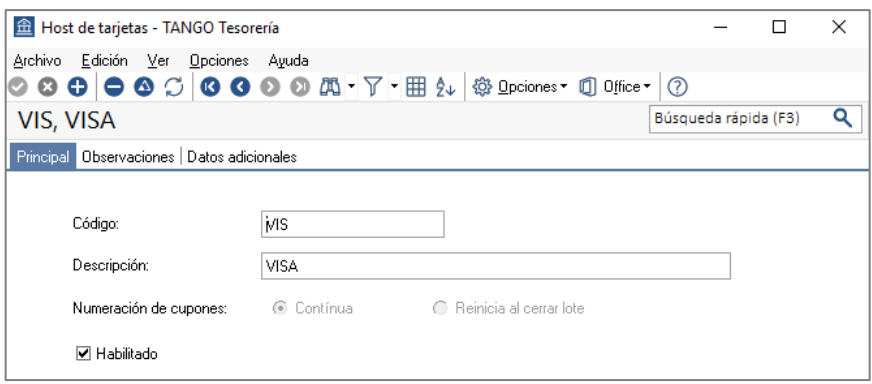

**AXOFT ARGENTINA S.A.** Cerrito 1186 Piso 2º - CP C1010AAX Buenos Aires – Argentina [www.axoft.com](http://www.axoft.com/)

**TANGO CENTRO DE CLIENTES** Cerrito 1186 PB - CP C1010AAZ Buenos Aires – Argentina +54 (011) 5031-8264 - +54 (011) 4816-2620

#### **CONSIDERACIONES PREVIAS LAPOS**

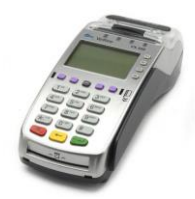

Para operar en forma integrada con una terminal POS, debe tener en cuenta las siguientes consideraciones:

- Contrate el servicio de LaPos (el servicio de validación de tarjetas VISA, que además permite operar con todas las tarjetas de crédito y débito). Para más información sobre este servicio consulte [www.lapos.com.ar.](http://www.lapos.com.ar/)
- Comunique a LaPos que desea trabajar en forma integrada con Tango, para que le suministren una terminal POS preparada para trabajar conectada a una computadora a través de un cable USB.

**Nota**: Recomendamos trabajar con equipos de la misma marca en todo su comercio, ya que de esta forma se facilita la implementación del circuito. Tenga en cuenta que cada marca puede utilizar diferentes códigos de host, tarjetas y planes por lo que se verá obligado a efectuar una parametrización específica dependiendo de la marca de cada terminal POS.

• Verifique que la computadora que se utilizará para trabajar en modo integrado, posea un puerto USB libre.

**Nota**: Cuando la Terminal POS esté operando en modo integrado, sólo podrá realizar operaciones desde el sistema Tango. No podrá utilizarla manualmente indicando las operaciones desde el menú de su Terminal POS. Con esta configuración las operaciones de Venta, Anulación, Devolución y Cierre de lote debe efectuarlas desde Tango.

#### **CONSIDERACIONES PREVIAS POSNET**

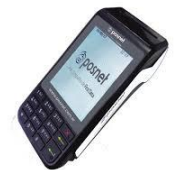

Para operar en forma integrada con una terminal POS, debe tener en cuenta las siguientes consideraciones:

- Contrate el servicio de Posnet (que permite operar con todas las tarjetas de crédito y débito). Para más información sobre este servicio consulte [www.posnet.com.ar.](http://www.posnet.com.ar/)
- Comunique a Posnet que desea trabajar en forma integrada con Tango, para que le suministren una terminal POS preparada para trabajar conectada a una computadora. **Nota**: Importante: para los dispositivos Posnet se debe configurar, en el equipo, la aplicación "TRANSACT – TRANSACT" para que pueda comunicarse con la computadora. Esta configuración la realiza el personal de Posnet.
- Verifique que la computadora que se utilizará para trabajar en modo integrado con el dispositivo Posnet, posea un puerto USB libre.

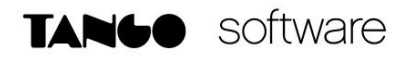

#### **CONFIGURACIÓN DESDE EL FACTURADOR**

Desde el facturador, deberá ingresar a Preferencias/Dispositivos y colocar un tilde en el campo "Terminal de tarjeta POS". Luego, haga clic en el botón "Verificar terminal".

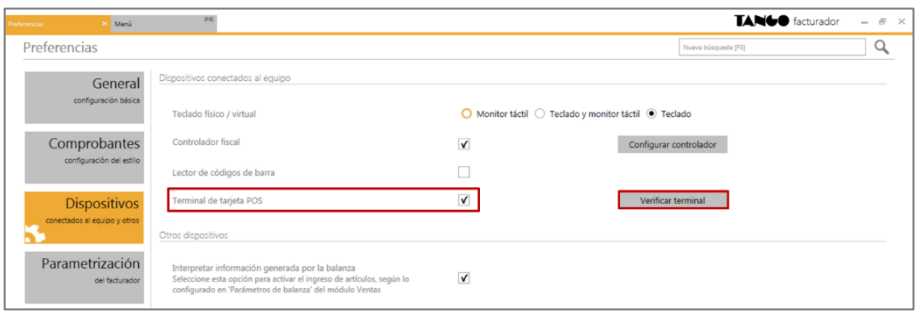

Seleccione la terminal correspondiente y presione "Iniciar prueba". Si la configuración es correcta, observará un mensaje de confirmación y podrá empezar a utilizar la terminal POS.

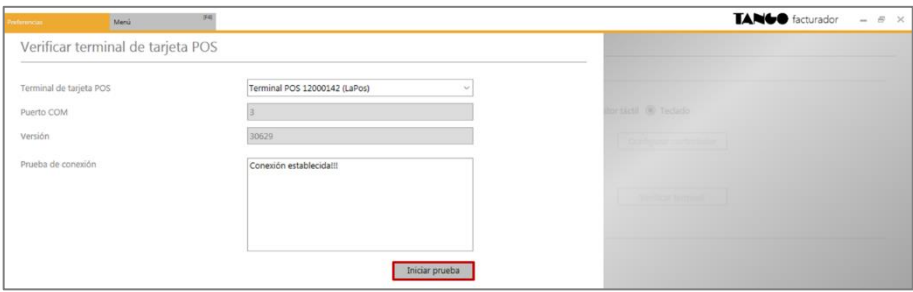

#### **UTILIZACIÓN DE LA TERMINAL POS AL MOMENTO DE FACTURAR**

Al generar un comprobante y acceder a la solapa Pagos, seleccione la tarjeta correspondiente.

Verifique que tenga activada en SI la opción "Integra con terminal POS".

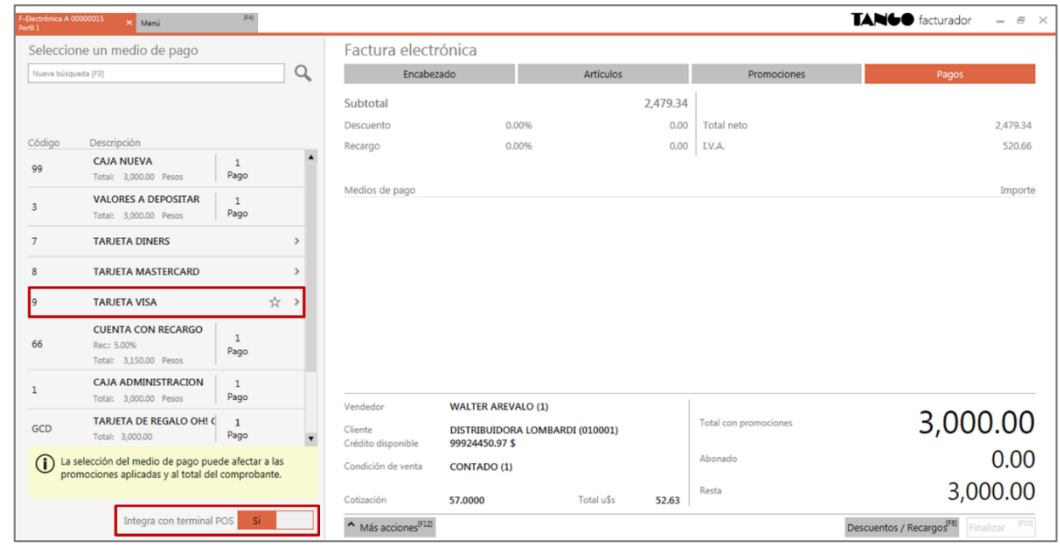

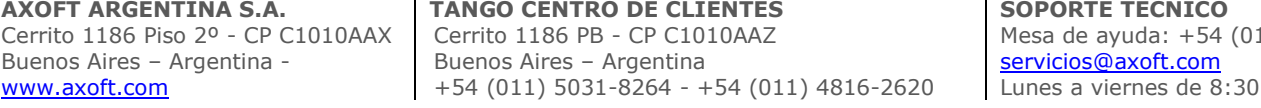

11) 5256-2919 a 18:30 hs.

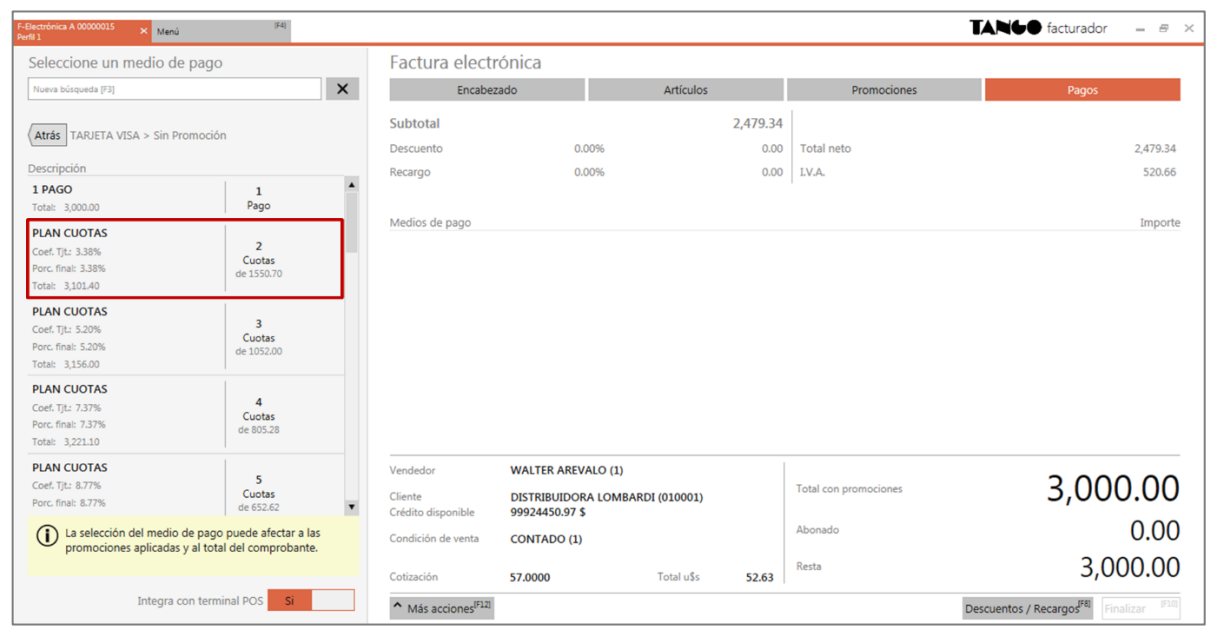

Luego de seleccionar la tarjeta, indique si abonará en un pago o con un plan de cuotas.

Si selecciona más de una cuota y corresponde un recargo, el sistema le notificará sobre el mismo y le pedirá la confirmación del nuevo importe a cobrar.

Entonces, en pantalla le aparecerá la notificación de pasar la tarjeta por la terminal e ingresar los datos requeridos por el POS.

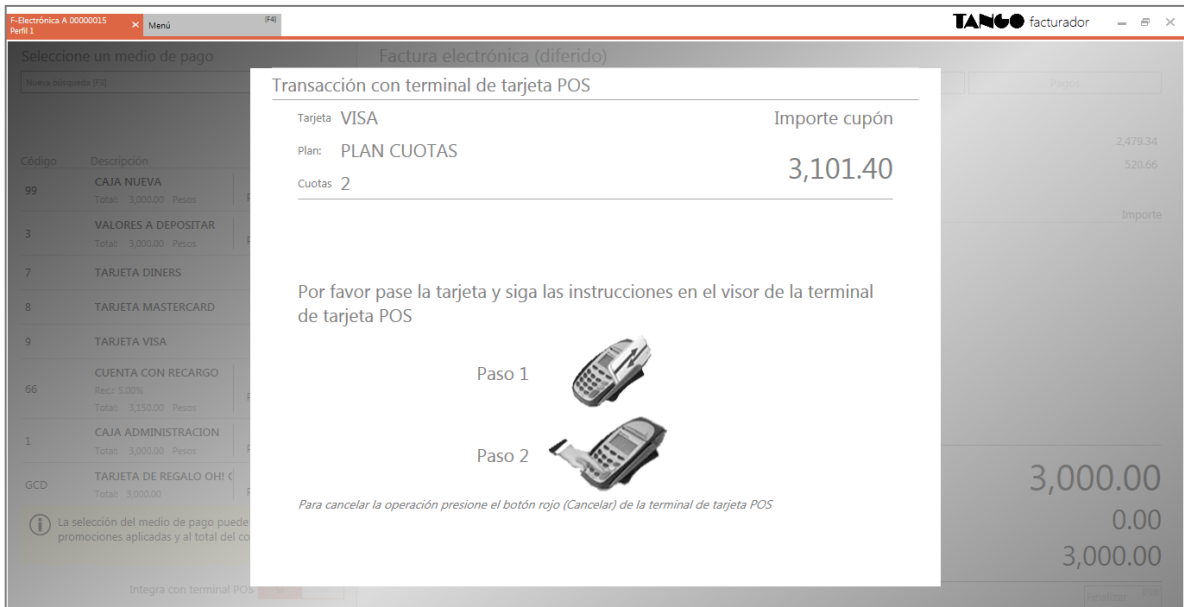

Finalmente, se procederá a la emisión del comprobante siguiendo las instrucciones del POS.

**AXOFT ARGENTINA S.A.** Cerrito 1186 Piso 2º - CP C1010AAX Buenos Aires – Argentina [www.axoft.com](http://www.axoft.com/)

**TANGO CENTRO DE CLIENTES** Cerrito 1186 PB - CP C1010AAZ Buenos Aires – Argentina +54 (011) 5031-8264 - +54 (011) 4816-2620

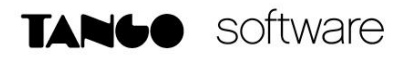

#### **CIERRE DE LOTE**

Desde el facturador, ingrese a "Procesos de Cierre" y seleccione la opción "Cerrar lote de cupones (dispositivo electrónico)".

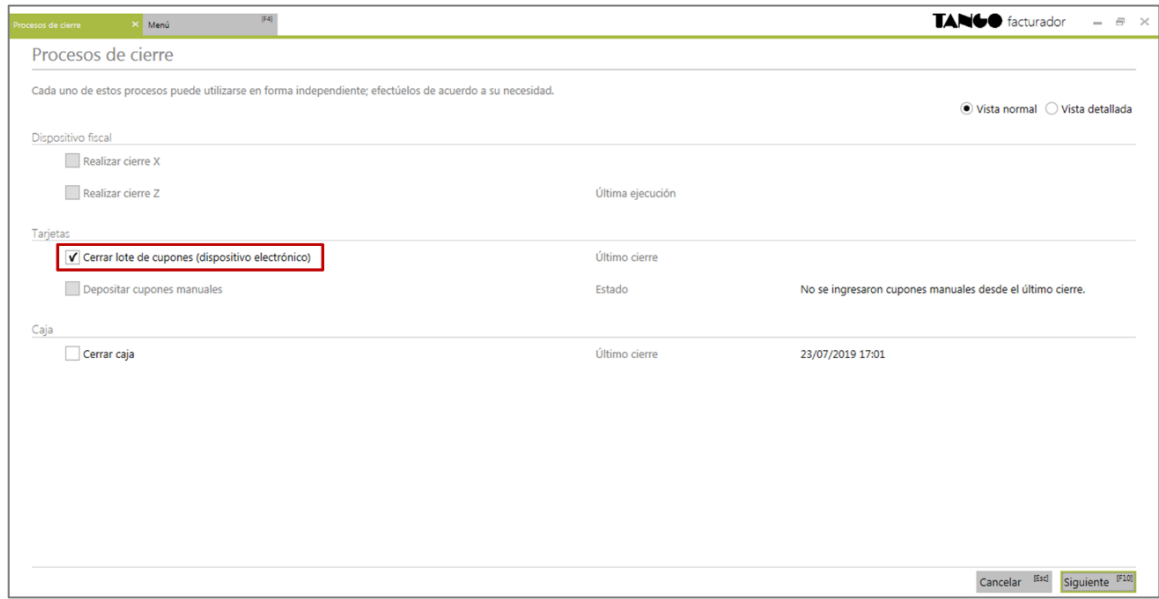

Entonces, seleccione la terminal de tarjeta POS a cerrar.

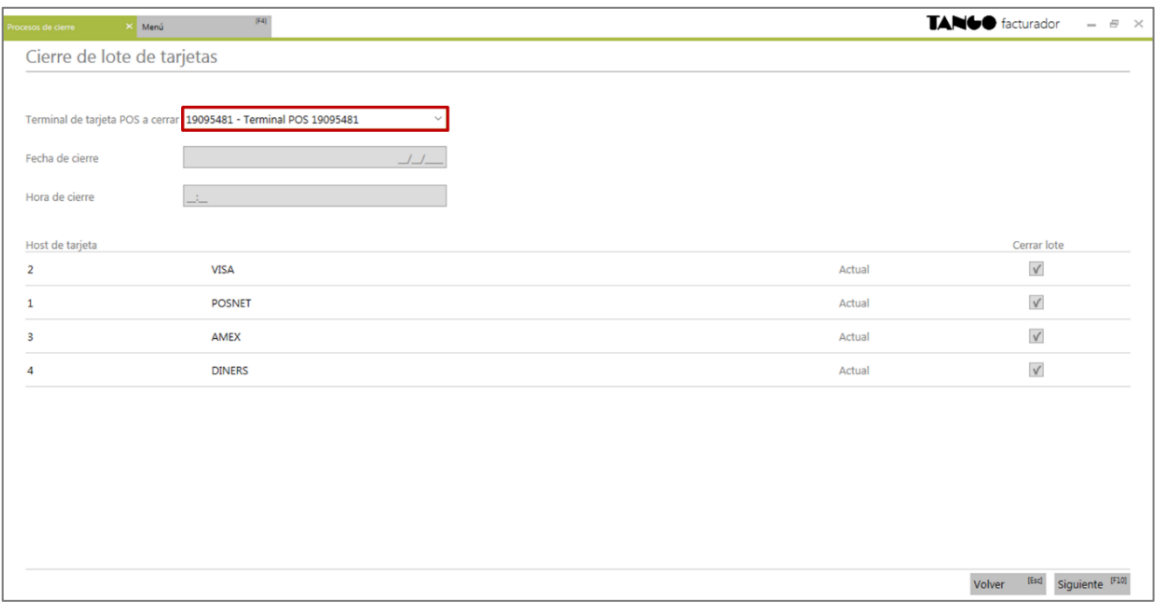

**AXOFT ARGENTINA S.A.** Cerrito 1186 Piso 2º - CP C1010AAX Buenos Aires – Argentina [www.axoft.com](http://www.axoft.com/)

**TANGO CENTRO DE CLIENTES** Cerrito 1186 PB - CP C1010AAZ Buenos Aires – Argentina +54 (011) 5031-8264 - +54 (011) 4816-2620

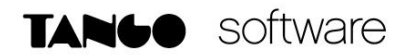

Automáticamente, el sistema realizará el cierre de lote desde la terminal e imprimirá el comprobante.

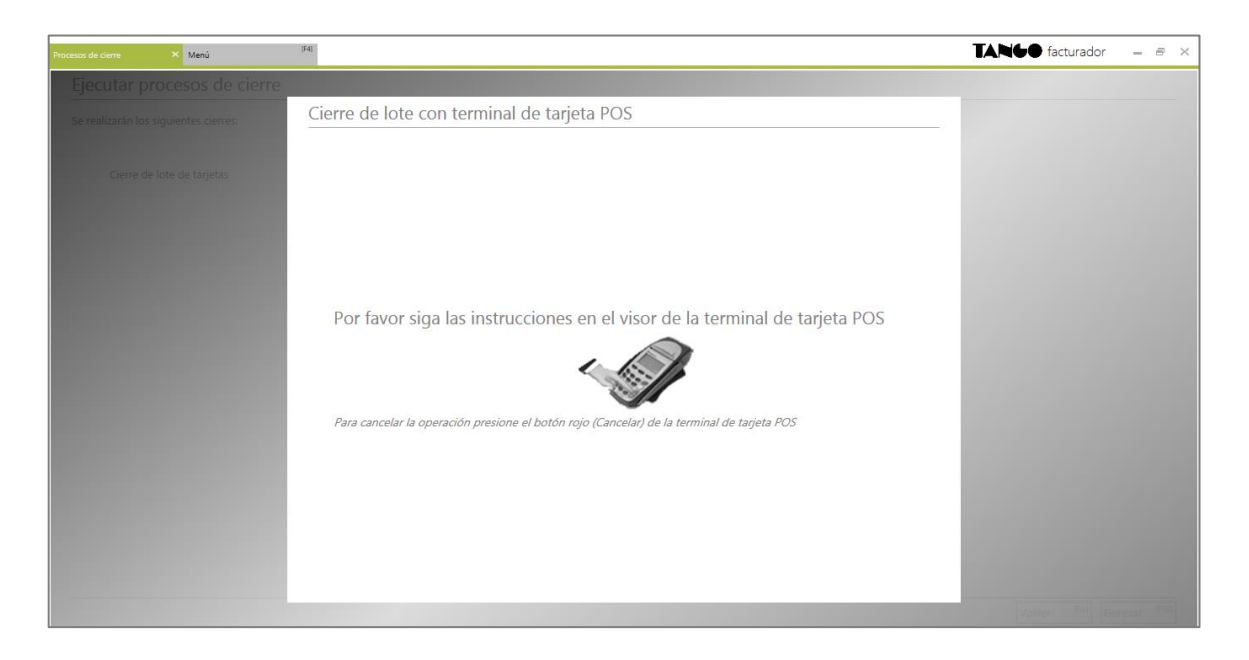

Una vez finalizado el cierre, visualizará el importe total y la cantidad de cupones depositados, con la posibilidad de realizar la consulta de los cupones desde la opción "Consultar cupones".

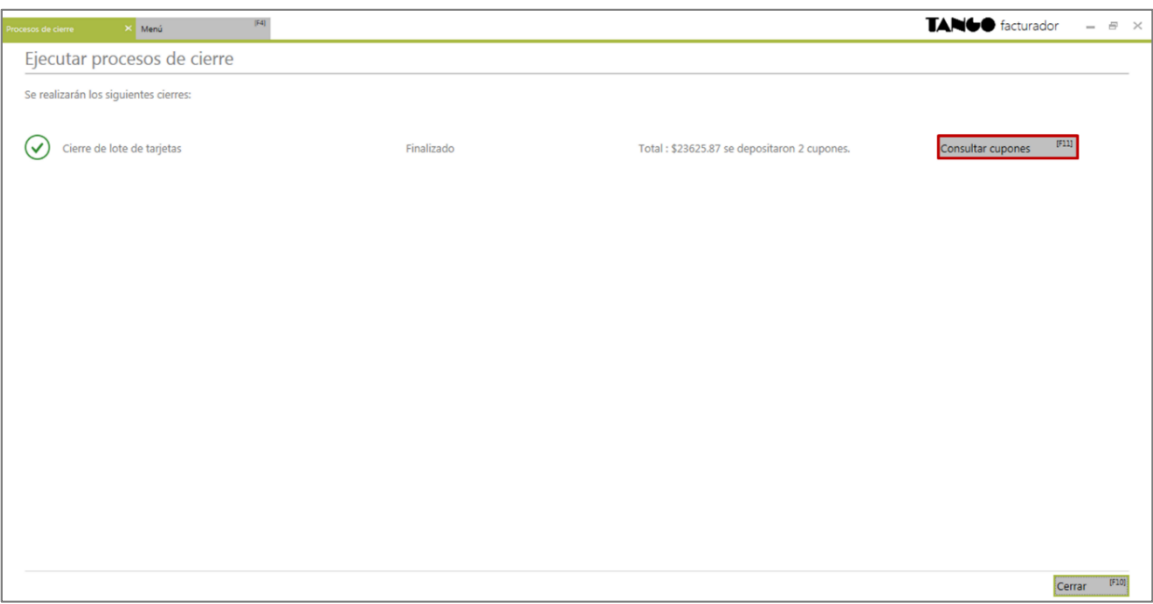

Al ingresar a dicha consulta, podrá consultar el detalle de los cupones depositados por tarjeta, fecha, número de cupón e importe.

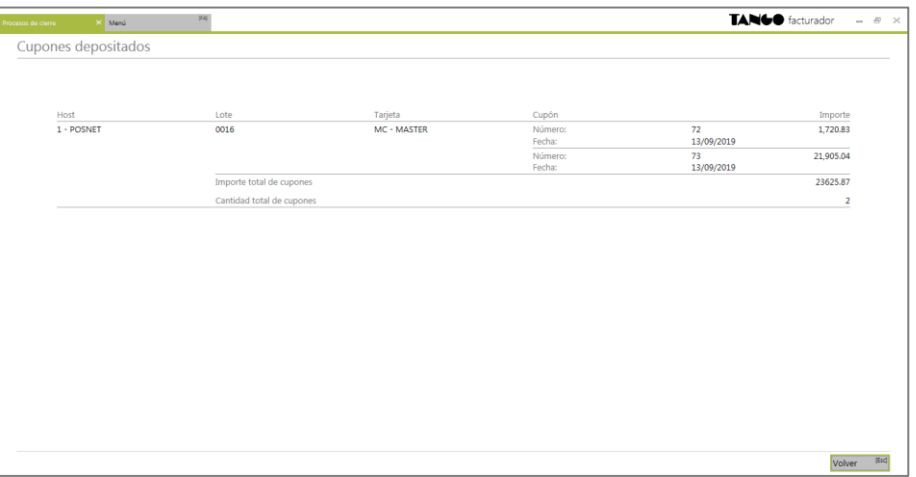

Una vez ejecutado este proceso los cupones pasan a tener el estado 'depositado' y quedan disponibles para ser consultados desde la Conciliación de cupones. Se actualiza, también, la fecha estimada de acreditación.

Luego de realizar el cierre de lote, se generan en forma automática, los movimientos de comprobantes de Tesorería correspondientes.

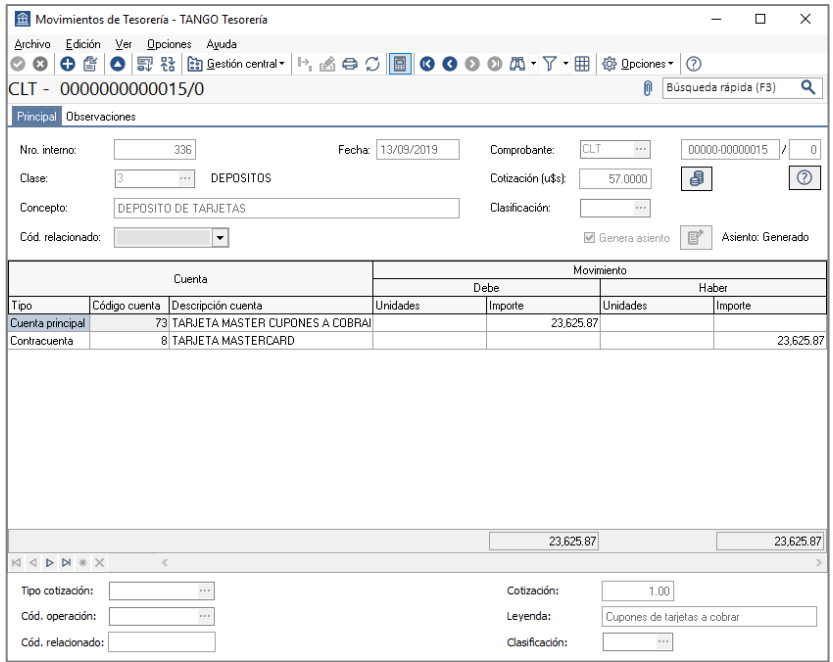

Para esto, debe contar con los datos parametrizados en cada tarjeta. Si usted asignó el mismo tipo de comprobante para todas las tarjetas involucradas en el cierre, se generará un único movimiento de Tesorería.

**AXOFT ARGENTINA S.A.** Cerrito 1186 Piso 2º - CP C1010AAX Buenos Aires – Argentina [www.axoft.com](http://www.axoft.com/)

**TANGO CENTRO DE CLIENTES** Cerrito 1186 PB - CP C1010AAZ Buenos Aires – Argentina +54 (011) 5031-8264 - +54 (011) 4816-2620